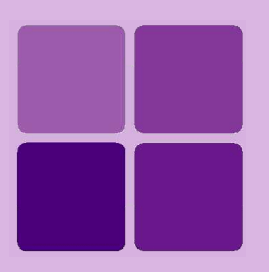

# **Creating Connection with Hive**

**Intellicus Enterprise Reporting and BI Platform**

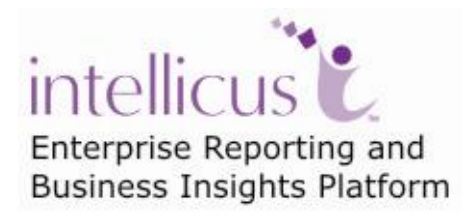

**©Intellicus Technologies** info@intellicus.com www.intellicus.com

#### Copyright © **2010** Intellicus Technologies

This document and its content is copyrighted material of Intellicus Technologies. The content may not be copied or derived from, through any means, in parts or in whole, without a prior written permission from Intellicus Technologies. All other product names are believed to be registered trademarks of the respective companies.

#### **Dated: - December 2010.**

### **Acknowledgements**

Intellicus acknowledges using of third-party libraries to extend support to the functionalities that they provide.

For details, visit:<http://www.intellicus.com/acknowledgements.htm> .

#### **Contents**

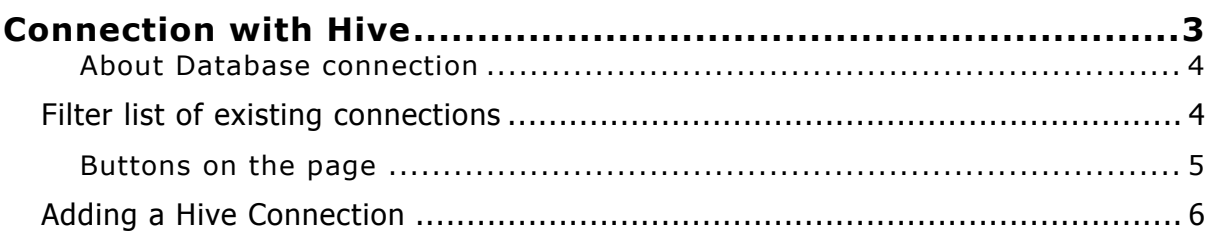

## <span id="page-3-0"></span>**Connection with Hive**

Intellicus Server supports multiple database connections. A database connection needs to be configured for Intellicus to fetch data for reports and to access metadata. You need to have Super Administrator privileges to be able to setup database connections.

Hive, a data warehouse infrastructure is built on top of Hadoop which provides tools to enable easy data summarization, Adhoc querying of large datasets stored in Hadoop files.

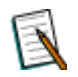

**Note:** The license should contain the tag as "Big Data" for creating Hive Connection. Under Administration>Configure>License "BigData" shall be available.

#### Administration > Configure > License

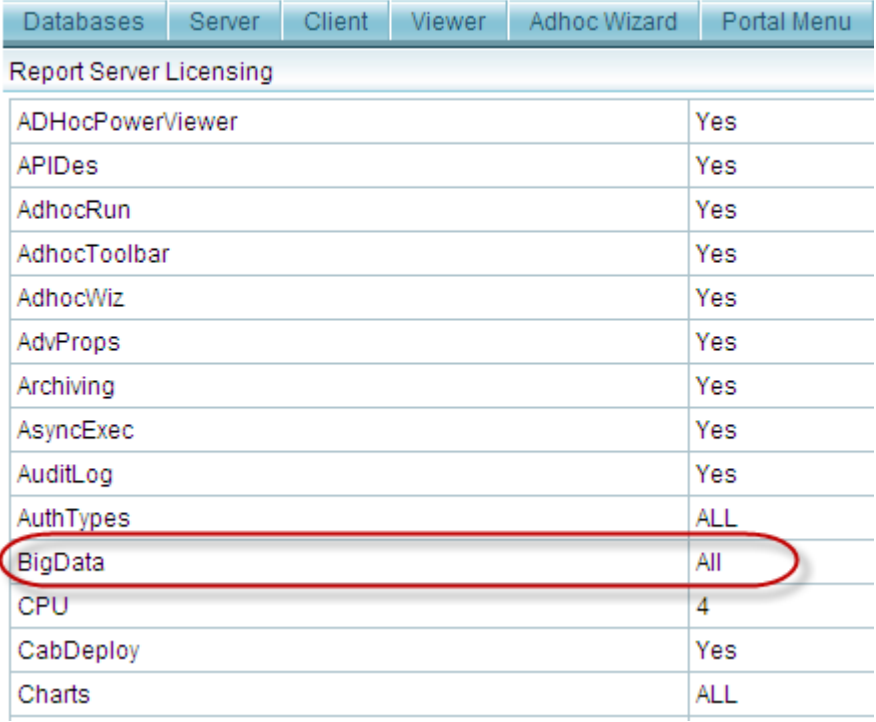

Figure 1: License tab showing Big Data.

#### <span id="page-4-0"></span>**About Database connection**

Using Intellicus Database configuration screen you can work on connections. To get Database connections page click Navigation > Administration > Configure > Databases.

On this screen, you can

- Add a new database connection
- Update an existing database connection
- Remove an existing database connection  $\bullet$
- Test a database connection's validity

The already available connections are listed on the left of the Databases page.

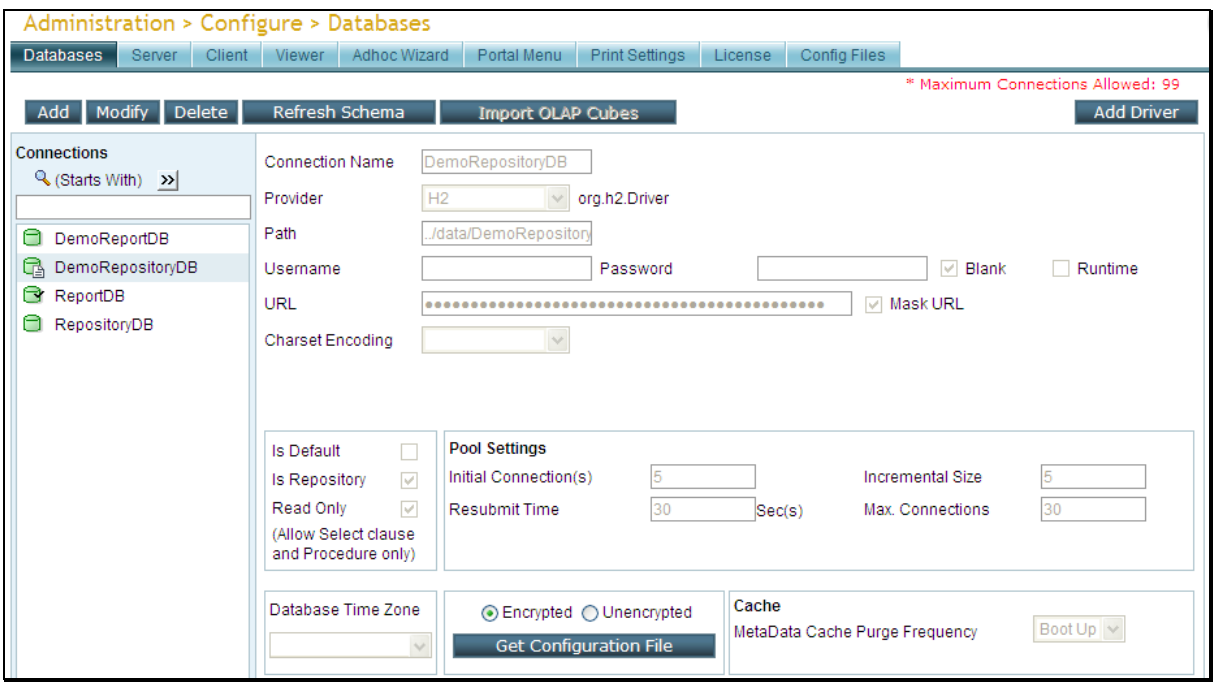

Figure 2: Connection Configuration page.

### <span id="page-4-1"></span>Filter list of existing connections

List of connections can be filtered by:

- Starting character (Starts with)
- Characters that appear anywhere in the connection name (Contains)

#### **Hive Connection**

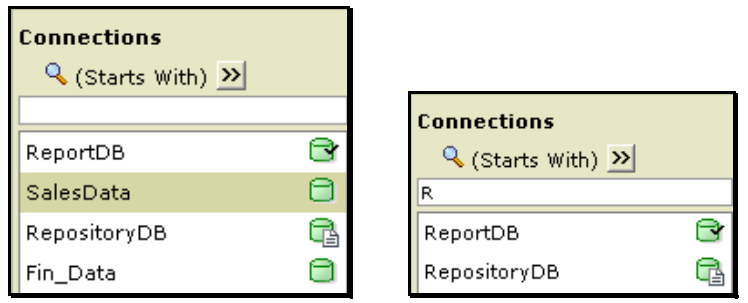

Figure 3: Filtering list of connections

On **Connections** page, check the option on right of  $\mathbb{Q}$ . To get the right option there, click and select *Start with* or *Contains*. Specify character(s) in the textbox.

The list will be filtered (not case sensitive) as per the criteria.

#### <span id="page-5-0"></span>**Buttons on the page**

- **Add:** To start configuring a new connection.
- **Modify:** To modify selected connection.
- **Delete:** To delete selected connection.
- **Refresh Schema:** To manually refresh schema of the selected connection.
- **Import OLAP Cubes:** For OLAP type connections, open the dialog to import cubes.

## <span id="page-6-0"></span>Adding a Hive Connection

| Administration > Configure > Databases<br><b>Databases</b><br>Server | Client Viewer<br>Adhoc Wizard                            | Portal Menu<br><b>Print Settings</b>          | Config Files<br>License                                    |                                             |                                                        |
|----------------------------------------------------------------------|----------------------------------------------------------|-----------------------------------------------|------------------------------------------------------------|---------------------------------------------|--------------------------------------------------------|
| Modify Delete<br>Add                                                 | Refresh Schema                                           | Import OLAP Cubes                             |                                                            |                                             | * Maximum Connections Allowed: 99<br><b>Add Driver</b> |
| <b>Connections</b><br>& (Starts With) >>                             | DemoReportDB<br><b>Connection Name</b><br>H2<br>Provider | $\vee$ org.h2.Driver                          |                                                            |                                             |                                                        |
| <b>B</b> DemoReportDB                                                | Path                                                     | /data/DemoReportDB<br>Password                | $\vee$ Blank                                               | Runtime                                     |                                                        |
| DemoRepositoryDB<br>c Oracle                                         | Username<br><b>URL</b>                                   |                                               | Mask URL                                                   |                                             |                                                        |
|                                                                      | Charset Encoding                                         | $\lor$                                        |                                                            |                                             |                                                        |
|                                                                      |                                                          |                                               |                                                            |                                             |                                                        |
|                                                                      | $\checkmark$<br>Is Default                               | <b>Pool Settings</b>                          |                                                            |                                             |                                                        |
|                                                                      | $\Box$<br>Is Repository<br>$\checkmark$<br>Read Only     | Initial Connection(s)<br><b>Resubmit Time</b> | 30<br>Sec(s)                                               | <b>Incremental Size</b><br>Max. Connections | 30                                                     |
|                                                                      | (Allow Select clause and<br>Procedure only)              |                                               |                                                            |                                             |                                                        |
|                                                                      | Database Time Zone<br>$\checkmark$                       |                                               | ⊙ Encrypted ○ Unencrypted<br><b>Get Configuration File</b> | Cache<br>MetaData Cache Purge Frequency     | Boot Up V                                              |
|                                                                      |                                                          |                                               |                                                            |                                             |                                                        |
|                                                                      |                                                          |                                               |                                                            |                                             |                                                        |
|                                                                      |                                                          |                                               |                                                            |                                             |                                                        |

Figure 4: Adding a connection

Click **Add** button.

Fill in the information.

- a. **Connection Name:** A connection is uniquely identified by its Connection Name. The name will be listed in Connection related dropdowns across the application. Users who design query objects and reports will select a connection they want to use to fetch report data.
- b. **Provider:** A Provider is a set of libraries that communicates with a database. Intellicus supports all popular databases. Select the provider from the dropdown that will be used by this connection. The driver class that will be loaded for the selected provider will be displayed next to the dropdown.

#### **Hive Connection**

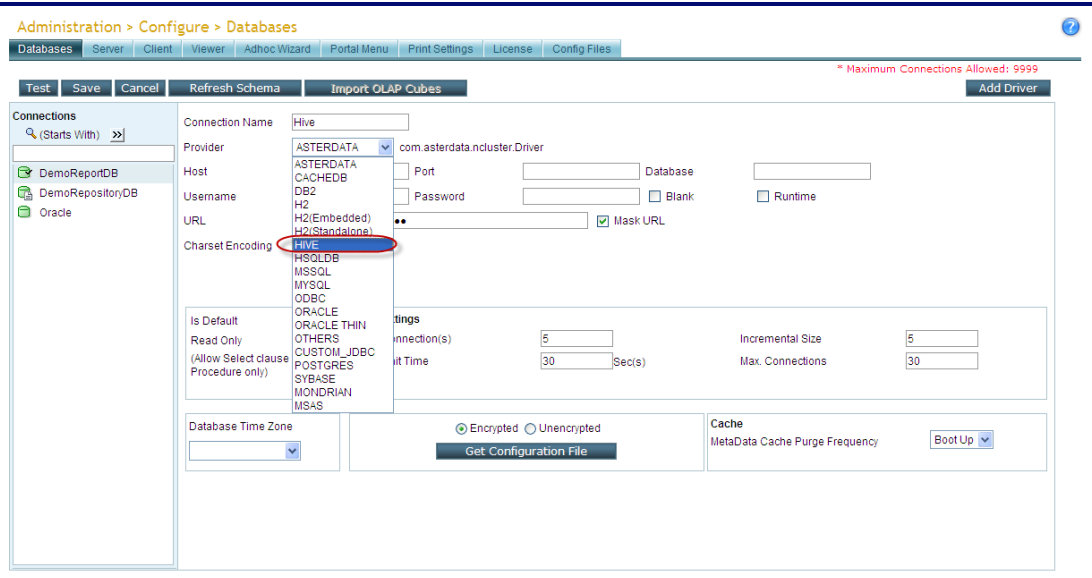

Figure 5: Select the Provider as Hive

- c. **Driver Version:** Presently 0.5.0 is supported.
- d. **Host:** The IP or name of the machine where database is installed.
- e. **Port:** The port at which database server listens.
- f. **Database:** Specify name of the database to connect to.
- g. **Default:** Check Is Default checkbox to use this connection as the application default data connection. Unless specified exclusively, application will use default connection to fetch report data. This connection will be selected when you select (default) in Connection dropdown across the application.
- h. **Read Only:** User may create an SQL while working with the application. To keep your database safe against any accidental or incorrect execution of any Create, Update or Delete queries, check Read Only checkbox to make sure only SQLs having read operations are executed on this connection.
- Click **Test** button to test the validity of the connection detail.
- Click **Save** Button.

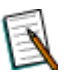

**Note:** Intellicus does not support Hive as a repository.

#### **Hive Connection**

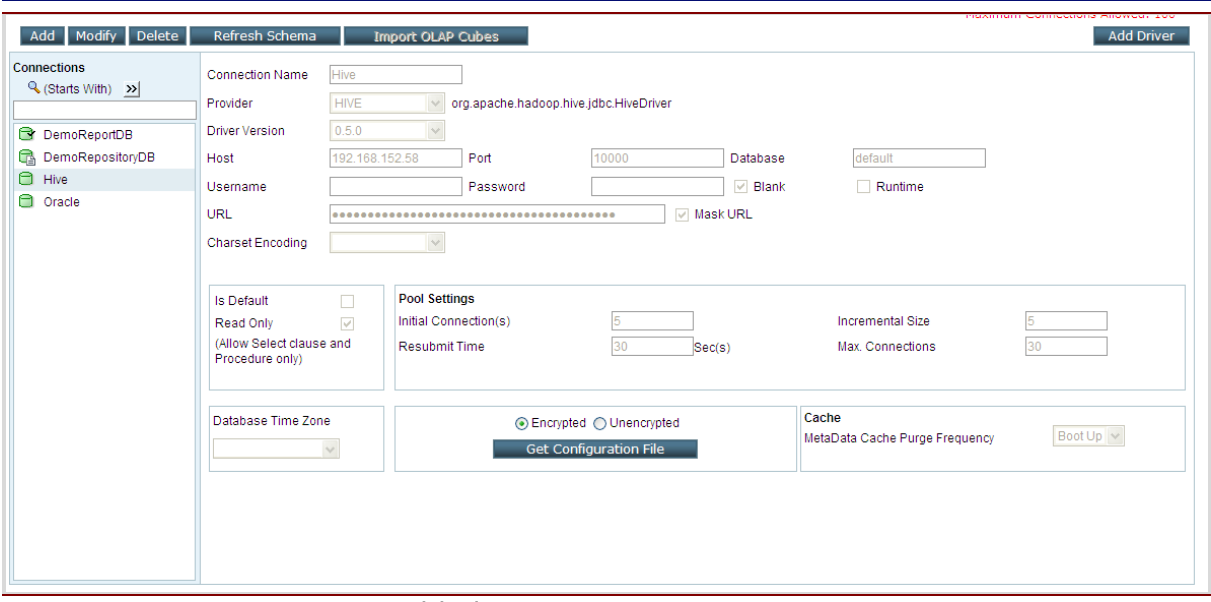

Figure 6: Hive connection added

Click connection name to view its complete details.

Once the database connection is created it can be used to create report entities like query objects, report objects etc.